**Spartan GoCam™ Cellular Camera Trap**

# **QUICK START GUIDE**

*(sending via MMS / Email)*

**(4G/LTE/3G/2G)** *Backwards compatible 3G and 2G*

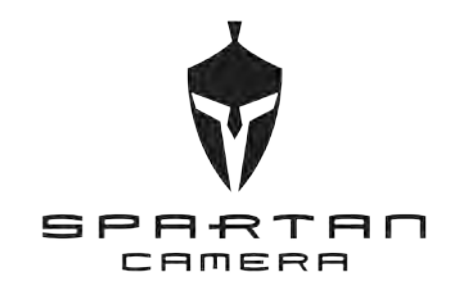

Important: Please read this guide carefully before using your camera.

**Est. 2007**

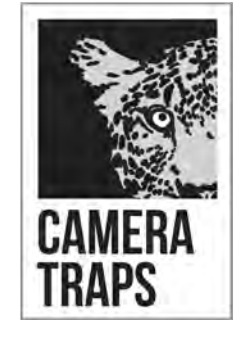

YOUR PATIENT WITNESS

www.cameratraps.co.za

## **Package Contents**

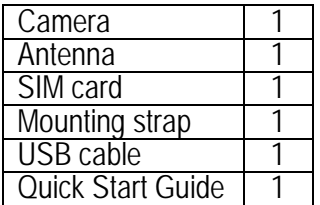

## **Camera Body and Ports**

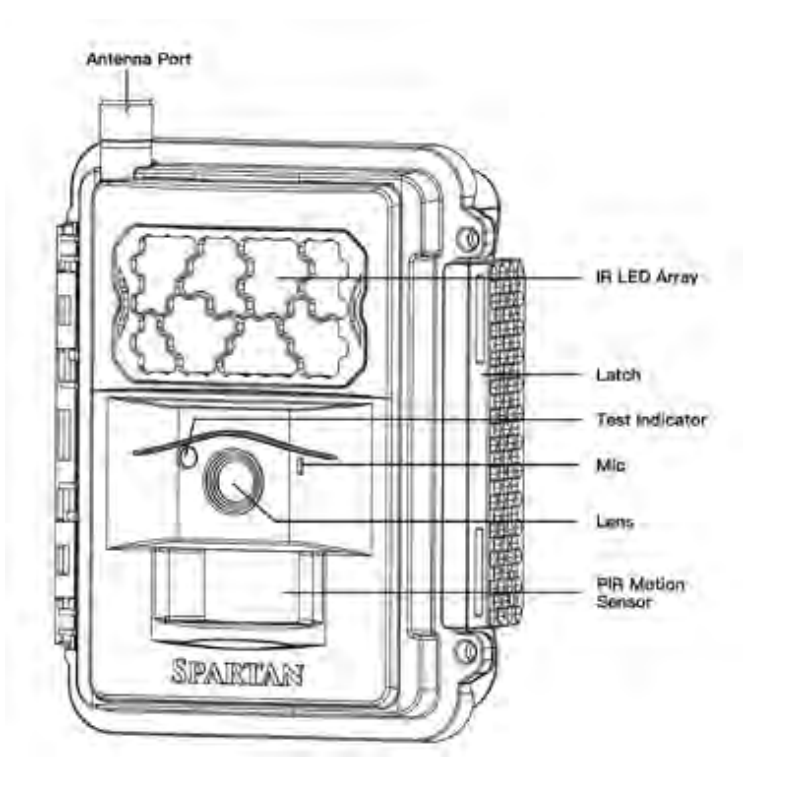

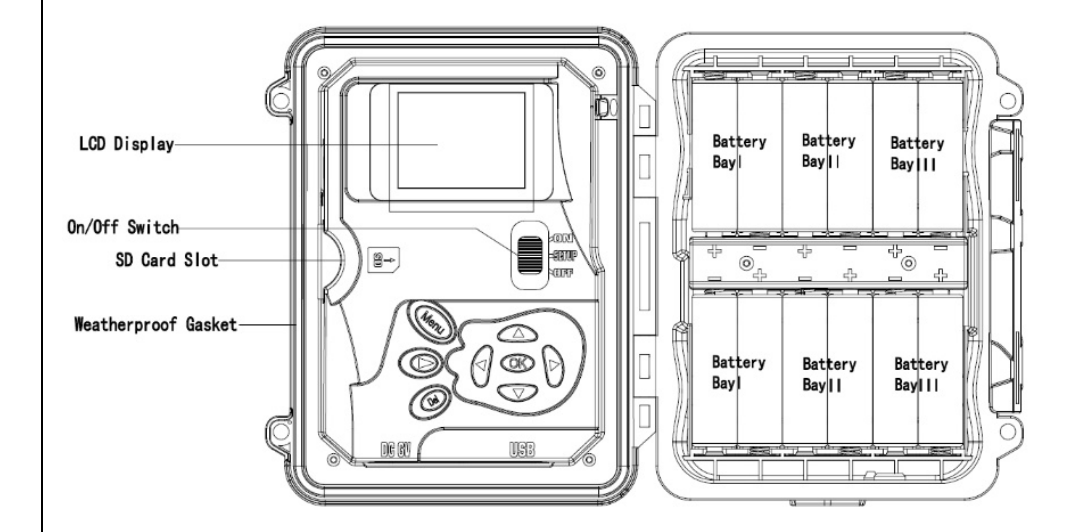

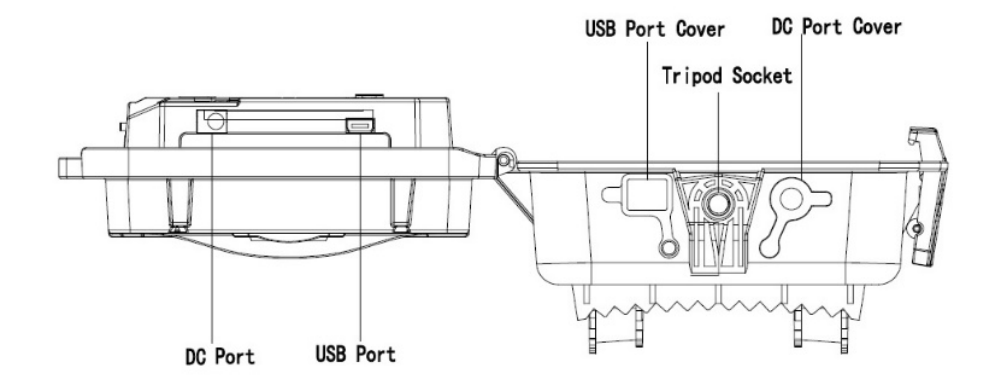

#### **OVERVIEW**

This newest version 4G/3G/2G camera can instantly send you images of activations in the following ways;

- 1. To mobile devices as MMS images
- 2. To Email addresses as images
- 3. To both mobile devices AND Email addresses simultaneously as images
- 4. Via the SPARTAN Web Portal and Mobile App (PREMIUM) This option is covered in the User Manual

#### MMS / Email

These methods require you to use the WIRELESS.exe Setup Tool Application (a pre-installed program in the camera trap) to select your preferred cellular network provider.

SOUTH AFRICA - VODACOM, MTN, CELL C and TELKOM (8ta) can be selected from this Setup Tool application.

If your Country / cellular network provider cannot be selected from the Setup Tool, you will have to input the relevant network's settings manually . PLEASE CONTACT CAMERA TRAPS cc for your relevant networks parameters.

1. With the power switch **OFF**, insert batteries into the battery compartment. Use 12 (recommended), 8, or 4 (emergency, left 2 columns) 1.2v-1.5v AAbatteries.

The following types of batteries can be used:

- High-performance alkaline
- $\bullet$  Lithium
- Rechargeable NiMH (minimum 2600 MAh)

For longer battery life, you can connect the camera to a 6V external battery (with or without solar panel) that is designed to be used with trail cameras.

- 2. Insert the activeated SIM card please ensure it is preloaded with Airtime (MMS transmissions) / Data (Email transmissions).
- 3. Insert an *unlocked* SD card (up to 32 G, class 10 recommended) into the SD card slot. Refer to the card symbol on the case for proper orientation.
- 4. With the rubber gasket between the base of the antenna and the antenna jack on the top of the camera, screw the antenna onto the antenna jack. The rubber gasket must be in place to prevent leaks. Make sure the antenna is screwed in all the way but be careful not to over-tighten it.

#### **Connect**ing **the Camera to the Cellular Network**

1. Slide the power switch to the SETUP position. The camera will enter *Preview* mode.

The screen will display *Searching network…*, then LTE / 4G / 3G etc. will appear at center top of the screen and the signal strength bars will show in the top right corner.

- 2. Press the **Menu** button to access the *Setup* menu.
- 3. Format the SD card: navigate to the *System* tab, then scroll down to Format, press the **OK** button, select *Yes*, and press the **OK** button again. *It is very important that you format the SD card in the camera before using it and it is a good idea to format it again ever so often*.
- 4. DOWNLOADING & USING THE SETUP TOOL APPLICATION PROGRAM a) Press MENU and navigate to the Wireless tab b) Scroll down to Set up Tool and press OK. A message will appear "The Setup Tool has been Downloaded to the SD Card"
- d) Once you have downloaded the Setup Tool to the SD card (Menu > Wireless > Setup Tool), switch the camera trap OFF.
- e) Take the SD card out and read the SD card from your computer. The Setup Tool application program will only work on a PC / laptop. Copy the relevant Setup Tool application program *WIRELESS.exe* file) that is now on your SD card to your PC(we suggest you make a separate folder on your Desktop for this).
- f) Once copied, open (double-click) the*WIRELESS.exe* application file and you will see the setup window (below):

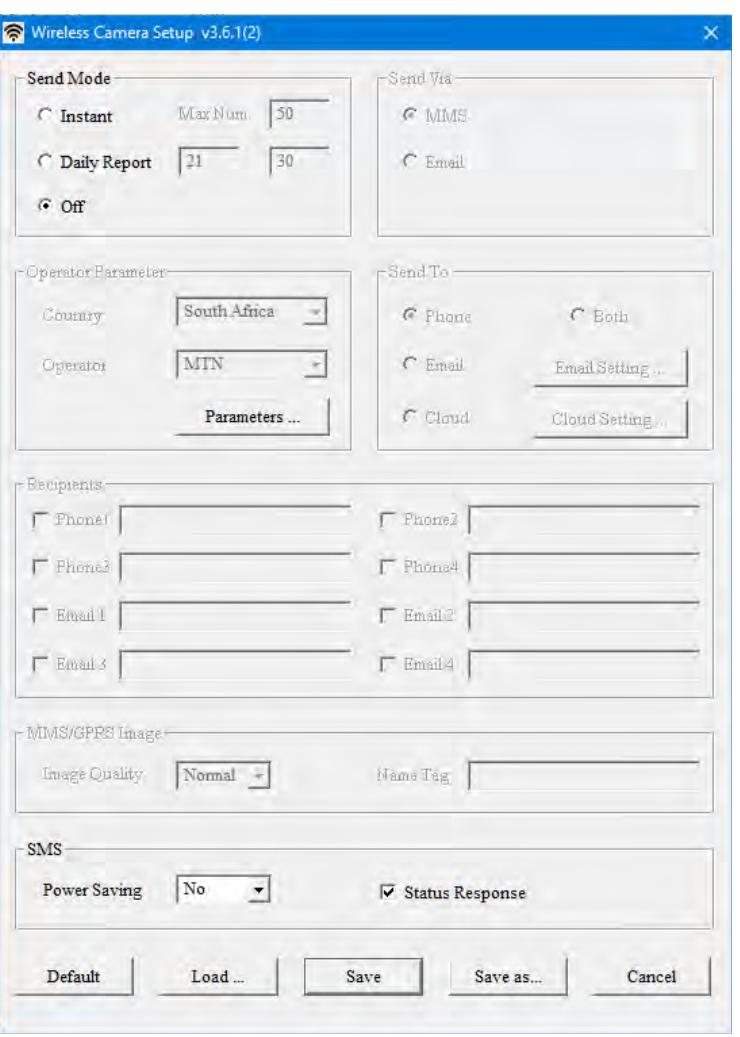

#### Send Mode:

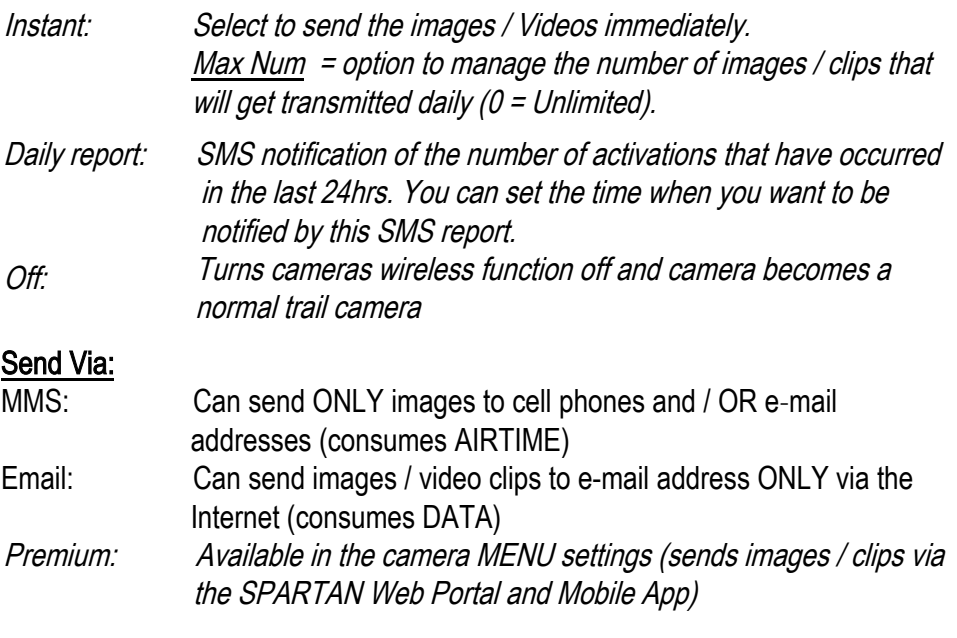

#### Operator Parameters:

Country: Operator: Select your country from the drop down list Select the relevant cellular network provider from the drop down list

If your Country / cellular network provider cannot be selected from these Setup Tool drop down lists, you will have to input the relevant network's settings manually (by clicking the 'Parameters' button). PLEASE CONTACT CAMERA TRAPS cc for your relevant networks parameters.

## Send Via:

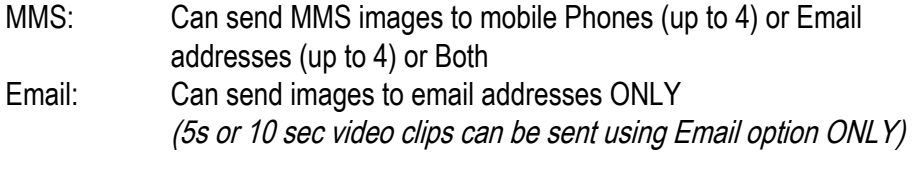

Premium: Available in the camera MENU settings (sends images / clips via the SPARTAN Web Portal and Mobile App)

## Recipients:

Tick the boxes that you would like the recipients to receive the images and fill in their cell phone numbers (Phone1-4) and / or Email addresses (Email 1-4). SOUTH AFRICAN cell phone numbers – input them with NO country codes / prefixes or spaces e.g. 0821234567

#### Sending images via Email to Email addresses:

In the Send To box click the **Email Setting** button and the following window will appear:

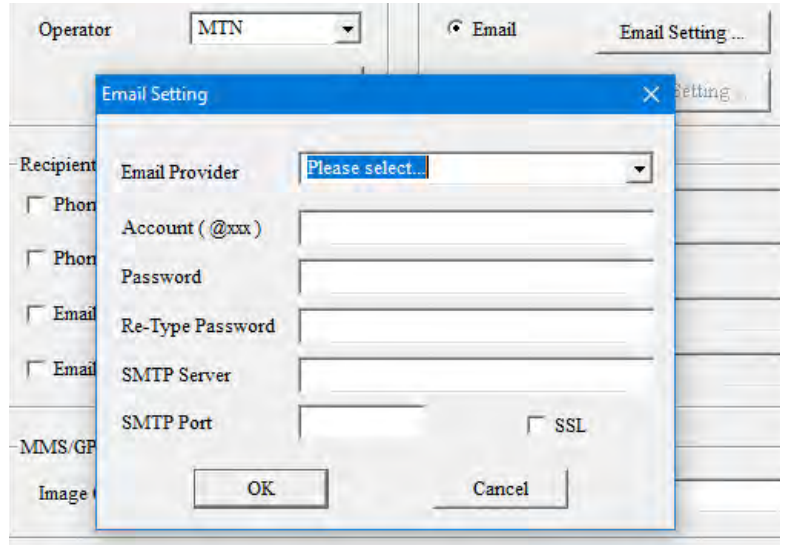

Here you input the Sending email account details as the camera will use this account to send the relevant images.

A number of popular Email Provider settings are pre-loaded onto the Setup Tool (Gmail / yahoo etc.) Click on the drop-down menu to select one of them.

You can also use your own existing personal e-mail settings.

To do this, select 'Other' as the Email Provider from the drop down list and fill in all the required Account / Password / SMTP Server / SMTP Port details.

## PLEASE NOTE - Using Gmail:

A standard part of internet security on the part of Google and other email processors is to keep your account safe. When you first use Gmail in your camera, Google will typically block your access. You will receive an email stating that an application or person has tried to access your account. Since the camera is sending the email the response is returned to the camera. Our server will attempt to detect this issue and send a notification email to the configured Account Email. Thus, you may receive an email from our server. With Gmail and other email services you are likely to have this problem. This is not an issue with GoWireless but is a typical issue.

Read below for steps to remedy the situation.

In order to allow the camera to use your Gmail account you will have to follow a series of steps to

#### enable / allow other applications (or less secure Apps) to use your Gmail account.

- 1. Log onto your Gmail account via a PC or Laptop
- 2. Click on "My Account"
- 3. Click on "Sign-In & Security" and go to "Apps with Account access" Click this link
- 4. Scroll down to the "Less secure Apps" button and switch it from OFF to ON.
- 5. Log off and you are done.

Image Quality: Normal / High:

Minimized images are transmitted via MMS / Email / Premium modes (640 x 480 pixels) = 40kb - 70kb. The original size images are saved to the SD card

## Image From:

Input a label (max 15 characters) for the camera. This will be imprinted on the MMS photo and / or email subject line so the user will know where (which camera) the images have come from.

## Realtime:

Enables camera to be constantly "ON" and awake to react instantly to remote SMS Commands sent by the user to control functions / change settings of the camera (details below). This can also be changed in the camera trap Menu.

#### Status Response:

If checked, the camera will send the user a return SMS confirming the command - whether sending via MMS or Email (User must have a valid cell phone number input for **Phone1** for this function to operate)

## "Save" button

Press the 'Save" button and a binary file (**MMSCFG.BIN**) will be saved in the same location from where you opened up the Wireless.exe Application Setup Program (from on your computer as we recommended earlier).

- Copy this binary file (**MMSCFG.BIN**) onto a formatted SD card and insert it into the camera trap.
- Turn the camera to 'SETUP' and a series of 3 x quick beeps directly followed by 2 x slower beeps will be heard. These  $2x$  slower beeps indicate that the new parameters and settings have been successfully updated.

## "Default" button

By pressing this, the default Wireless Setup Tool settings will be loaded.

## "Load" button

For ease of use, select this option if you want to amend any parameters, phone or e-mail settings. It will ask you to navigate and select which binary file (MMSCFG.BIN) to be loaded into the Wireless Setup Tool.

## "Cancel" button

4

Closes the Wireless.exe Application program.

Programming is now complete. It is recommended to setup the camera in an area with good cellular signal and test before deploying.

## SMS Remote Control

The Spartan® 4G/3G/2G wireless camera can be remotely controlled by sending SMS commands to the camera's SIM card phone number (PLEASE NOTE: SOME CELLULAR TOWERS DO NOT SUPPORT ALL COMMANDS). If the unit sends you a text response of "Network Busy" this means the tower/service area does not support the command. This is not a manufacturer/camera issue).

The Commander Phone Number - The Recipient Phone1 will be the commander phone numbers *i.e. the one that can control the camera via SMS commands.* 

Power Saving – In order to use the SMS remote control function, the user needs to set the switch to OFF in the setup process.

Status Response (SMS) - In order to use the SMS control function, the user needs to tick this box in the setup process. If checked, the camera will send The Commander Phone Number (Phone1) a return SMS confirming the command - whether sending via MMS or Email (User must have a valid cell phone number input for Phone1 for this function to operate).

## Spartan® 4G/3G/2G - SMS Command Code List

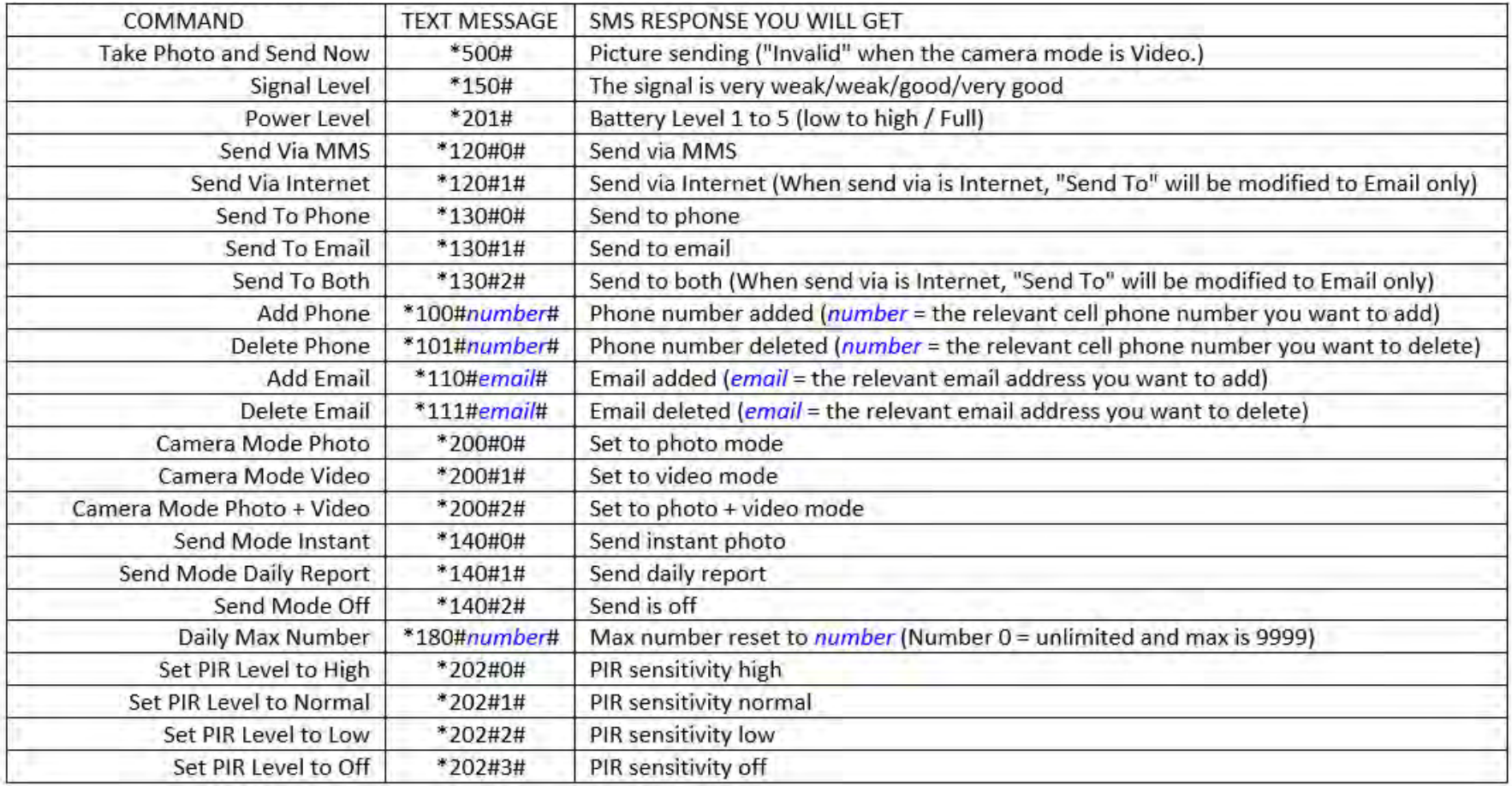

Est. 2007

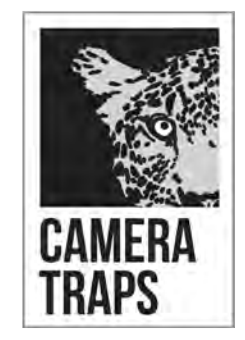

YOUR PATIENT WITNESS

#### CAMERA TRAPS cc

E-mail: sales@cameratraps.co.za Website: www.cameratraps.co.za Phone: +27 (0)83 560 0555 / +27 (0)82 422 0356 Gillitts | KZN SOUTH AFRICA

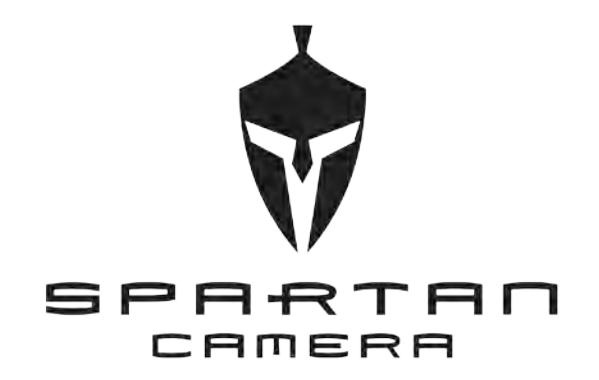

**Customer Service Contact**  E-mail: support@spartancamera.com Website: www.spartancamera.com Phone: 1-770-582-0004 6665 Corners Industrial Ct. Suite D Norcross, GA 30092 U.S.A.

> GC-ZA4b MCU: RL180412(E7XE) DSP: 2018/08/16-16:36:49